# **Cinema4D AppFinder Submission QubeUI**

Step by step instructions for submitting Cinema4D jobs with Qube!

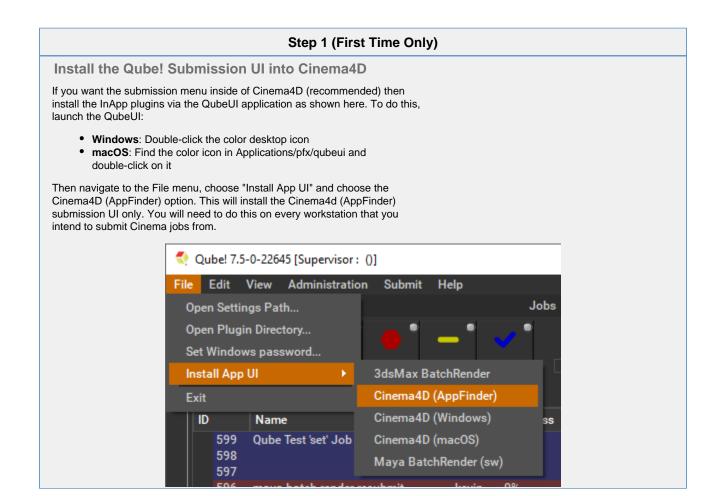

# Step 2

Once installed you should be able to locate the "Qube!" menu in Cinema4D's menu bar via Extensions -> User Scripts -> Qube\_Submit -> Qube! Submit (AppFinder).

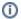

# AppFinder vs macOS vs Windows

What's the difference?

**Qube! Submit (AppFinder)** uses information from the worker to determine if it is running Windows or macOS, and then use the render executable specific to that platform.

**Qube! Submit (macOS)** assumes the targeted workers are running macOS.

**Qube! Submit (Windows)** assumes the targeted workers are running Windows.

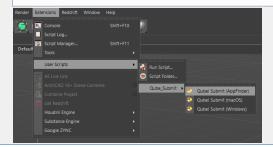

### Step 3

Ensure sections marked in red have the correct details.

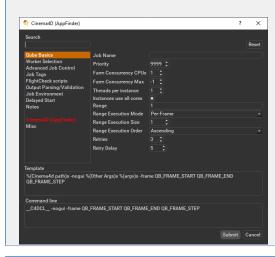

## Step 4

#### Click 'Submit'

For further details on the submission UI see below.

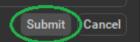

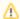

Not all sections need to be filled in in order to render only the fields marked in red are required

### Parameters Specific to Cinema4d (AppFinder)

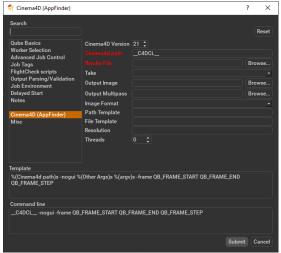

Click here for details...

In progress, check back soon.

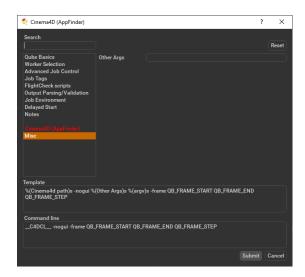

✓ Click here for details...

#### Other Args

Location to add additional args to the command line.